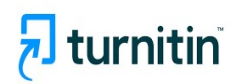

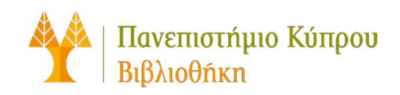

## Οδηγός Χρήσης

## Δημιουργία Εργασίας (Assignment)

Έκδοση 1η

Γραφείο Συστημάτων – Βιβλιοθήκη Πανεπιστημίου Κυπρου

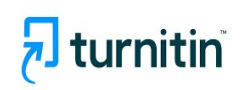

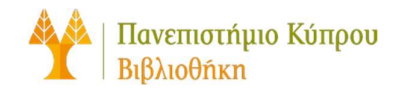

Για να δημιουργήσετε μια εργασία χρησιμοποιώντας την στο Blackboard, ακολουθήστε τα εξής βήματα:

1. Από το μάθημα (course) στο οποίο θέλετε να προσθέσετε την εργασία, μεταβείτε στην Ενότητα Περιεχόμενο (Content).

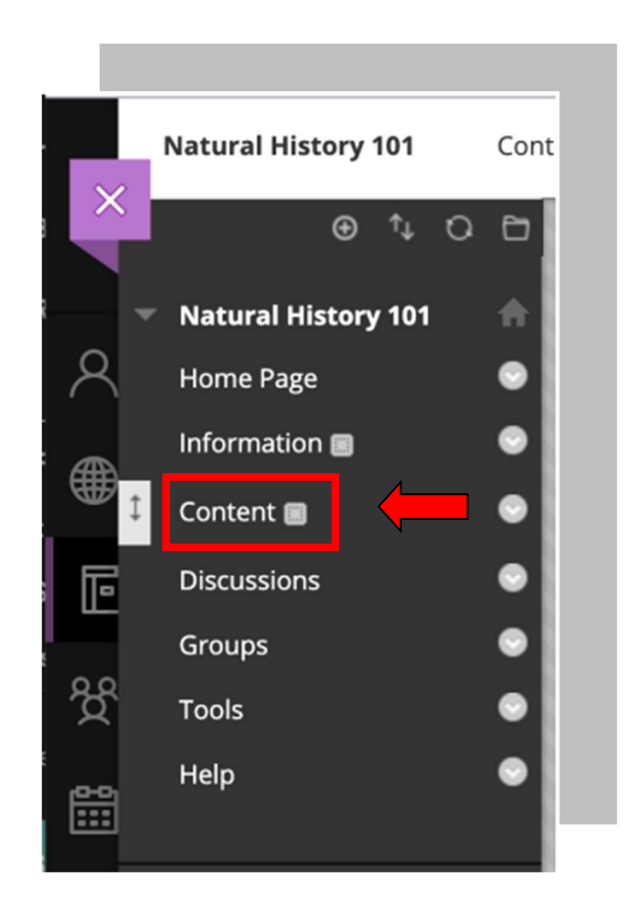

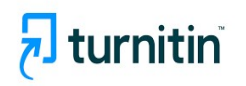

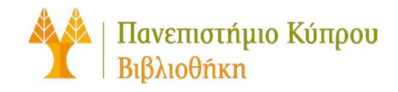

- 2. Στην ενότητα περιεχομένου (content), επιλέξτε Δημιουργία περιεχομένου (Build Content).
- 3. Επιλέξτε την επιλογή Turnitin Assignment που βρίσκεται στη στήλη Create.

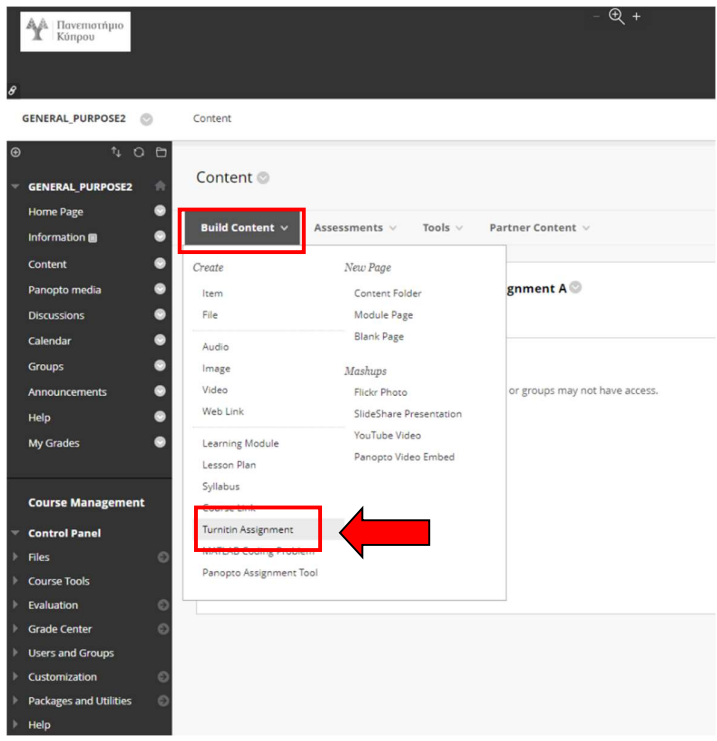

4. Συμπληρώστε τις ρυθμίσεις της εργασίας για να την ολοκληρώσετε.

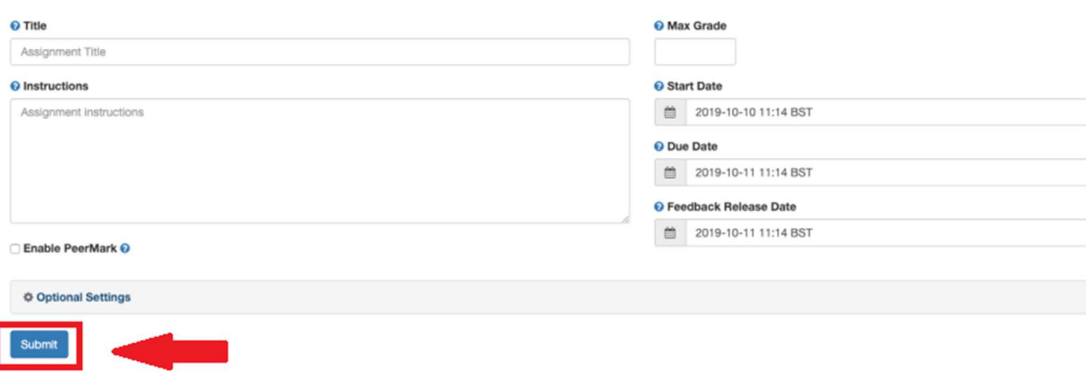

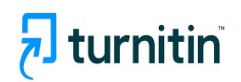

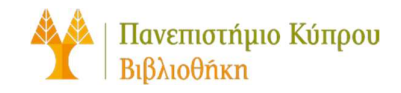

5. Στην επιλογή optional settings επιλέξτε Submission paper to:

## - Standard Paper Repository

Οι εργασίες των φοιτητών θα ελεγχθούν σε σχέση με τις υποβολές φοιτητών άλλων ιδρυμάτων.

## - Do not store the submitted papers.

Θα εξακολουθεί να δημιουργείται μια αναφορά ομοιότητας για τις εργασίες, αλλά οι εργασίες των φοιτητών σας δεν θα αποθηκευτούν στο αποθετήριο του Turnitin

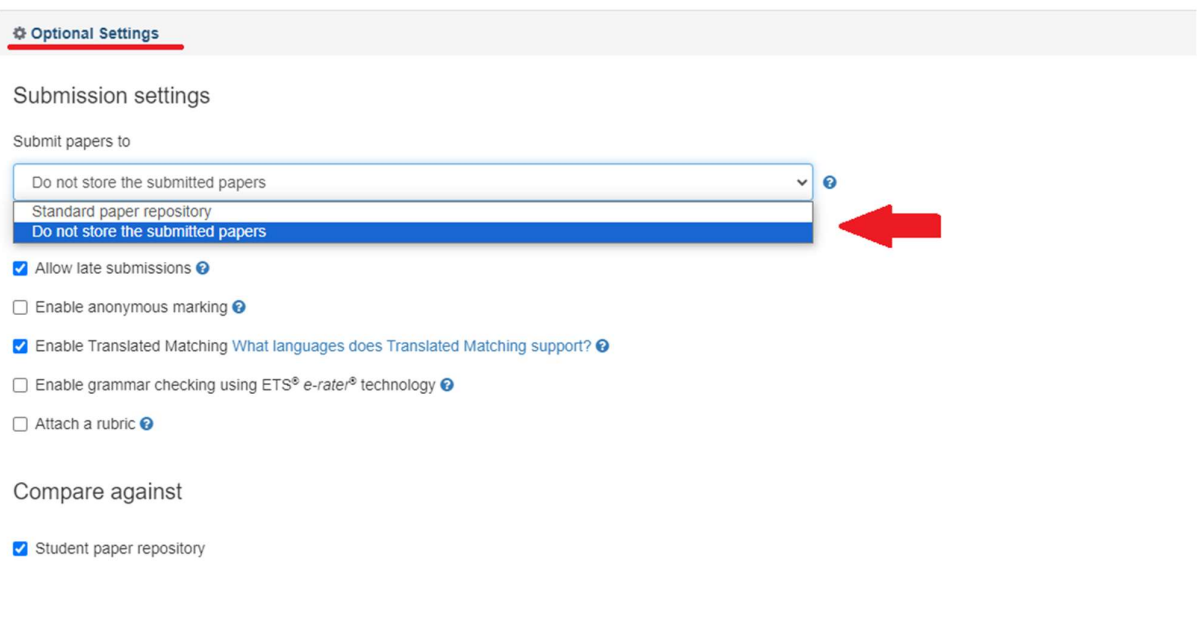